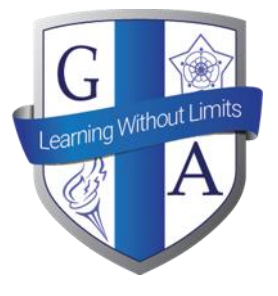

# Guilsborough Academy

# Go4Schools Parent/Carer GuideGO 4 SCHOOLS

We are using an online reporting system called 'go4schools' to provide real-time information to parents. This will provide access to assessment information and also contains detailed information relating to attendance and behaviour. This system will work alongside Edulink which will continue to be our package for checking students homework set and deadlines.

Using GO 4 Schools, you will be able to view your child's progress online and access the following information at any time:

- **Attendance –** Shown from the start of the academic year
- **Timetable** Your child's daily and weekly timetable
- **Progress Reports** Full reports which are published 3 times a year
- **Behaviour information –** A summary of positive and negative events, plus any managed detentions your child has been issued

#### **Parent Access**

Please go t[o www.go4schools.com](http://www.go4schools.com/) and click on login and choose Parents Login at the top of the main page to arrive at the log-in screen. The email address you use to enter the site **must be** the same as you have registered with the School. To have access to Go4School you do have to legal parental responsibility.

#### **Student Access**

Please go t[o www.go4schools.com](http://www.go4schools.com/) and click login and choose Students Login at the top of the main page to arrive at the log-in screen. Their school email address needs to be used to access the site.

If you would like to change this email address please contact us on [info@guilsborough.northants.sch.uk](mailto:info@guilsborough.northants.sch.uk)

Please note, the screen shots in this letter are from Go4Schools Demo site and therefore is all example data.

### **Requesting your Password for the First Time**

To request a password for GO 4 Schools, please click on the 'First-time User' link as shown below.

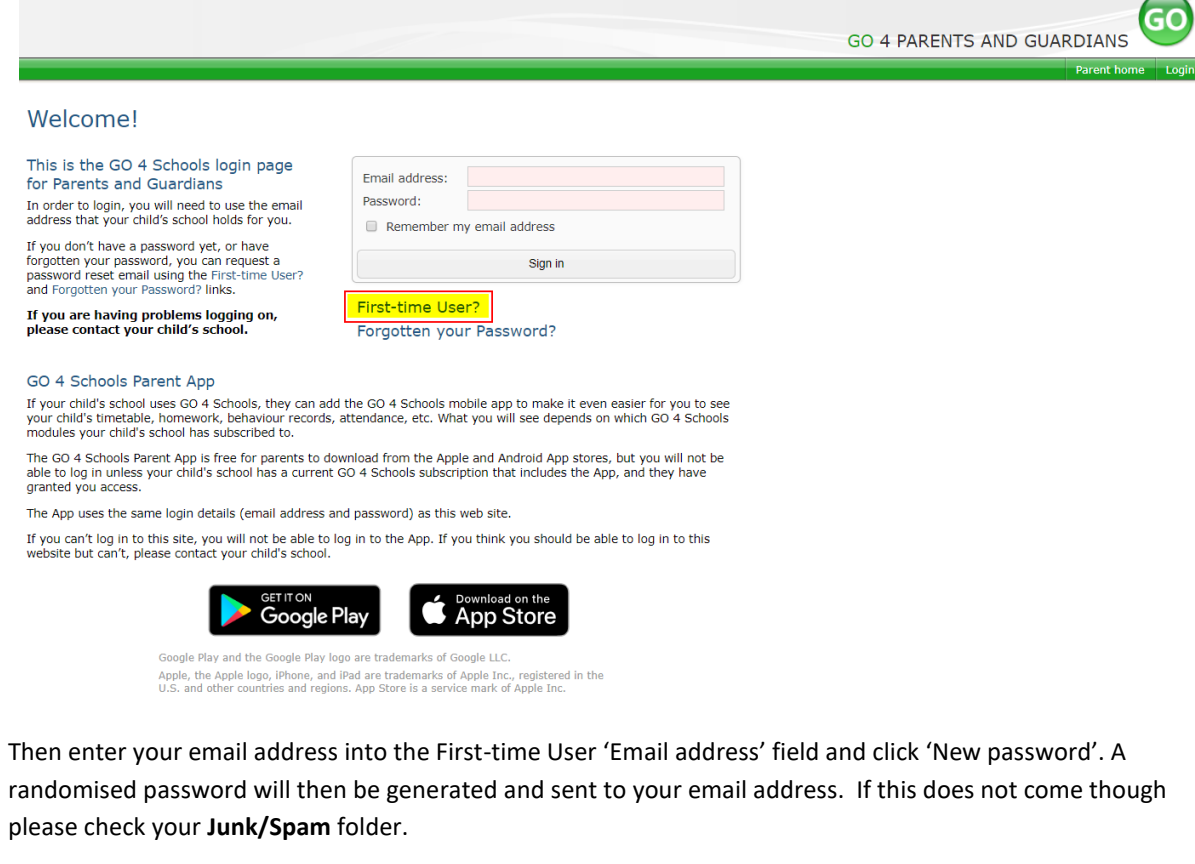

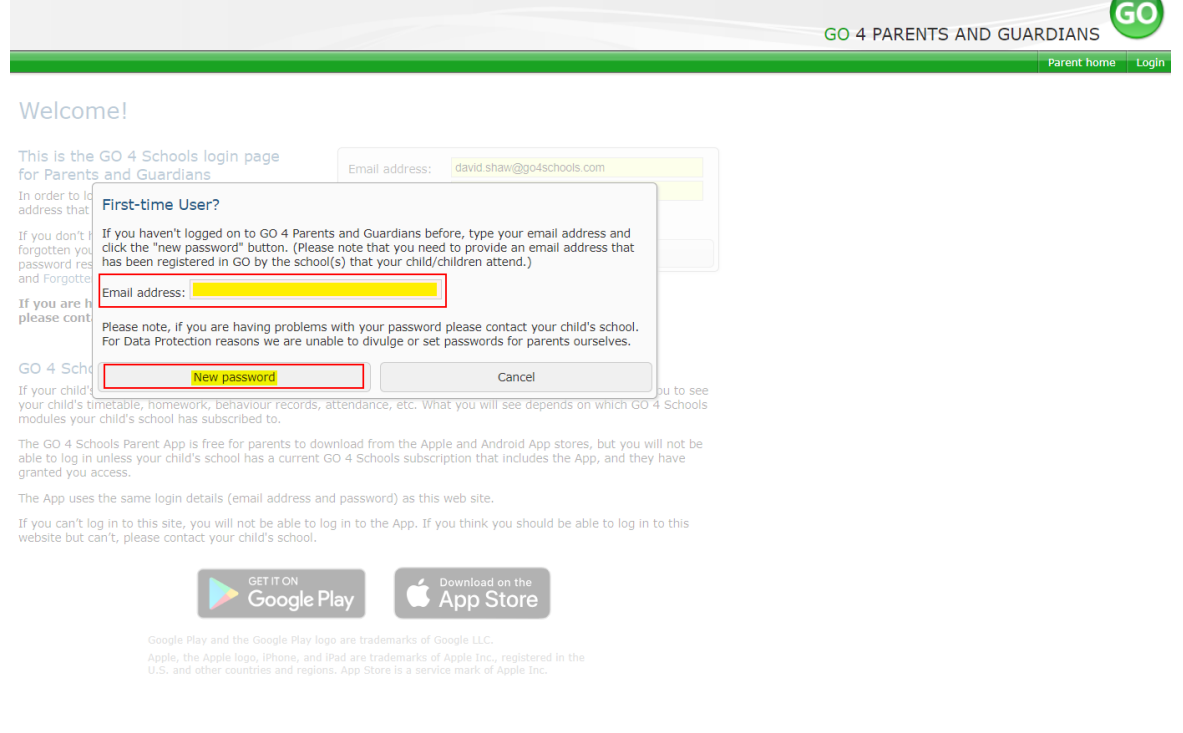

 $\curvearrowright$ 

#### **First Logging On**

Once you have a pasword, you will be able to log into the site using your email and generated password to view your child's page using the parent and guardian login page, shown below.

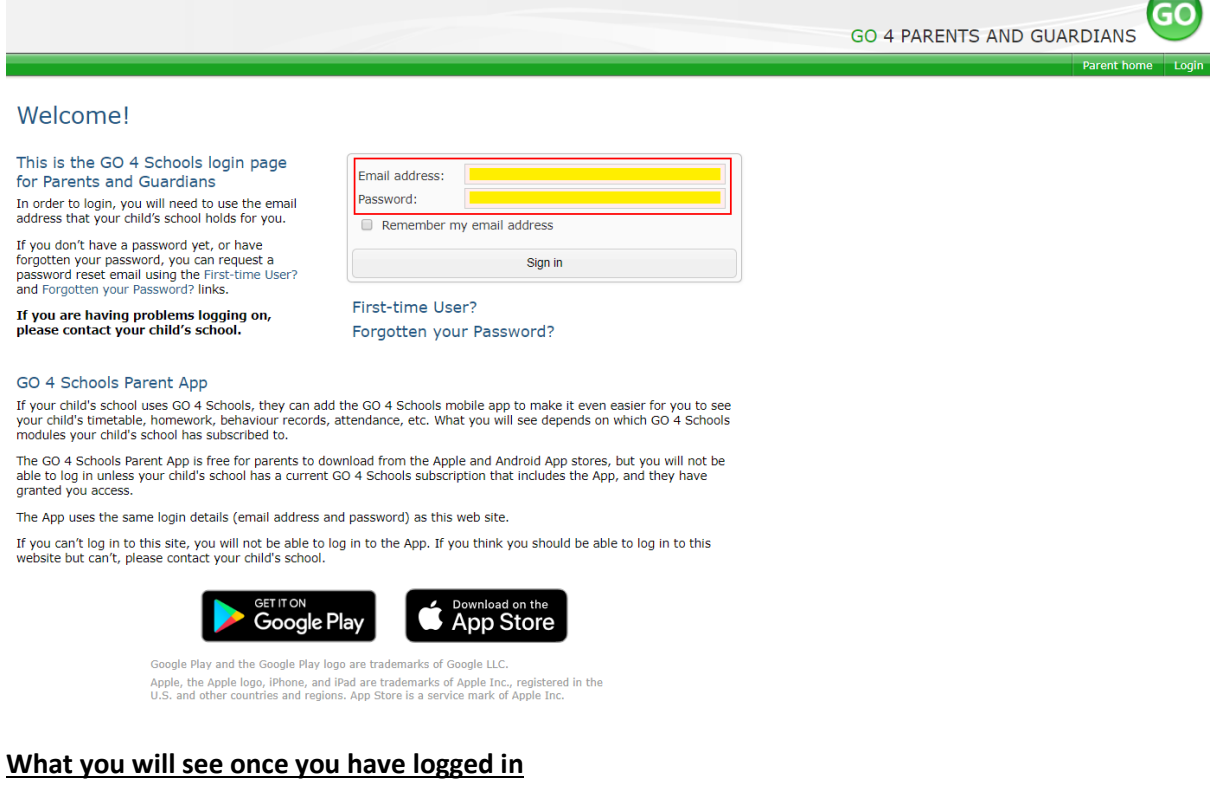

#### **Parent home view**

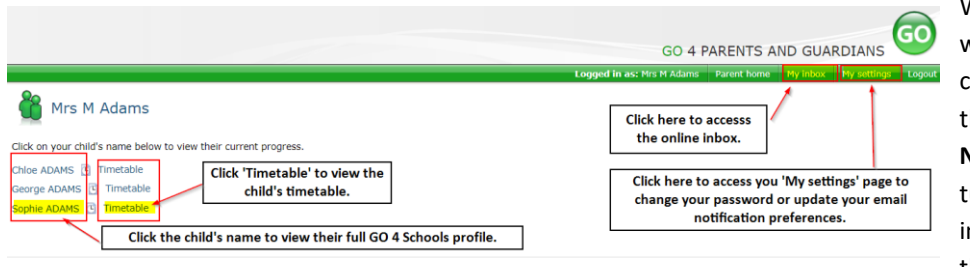

When you log in you will see names of your children that attend the school. **N.B** We have not turned on the My inbox function yet, so this will not display.

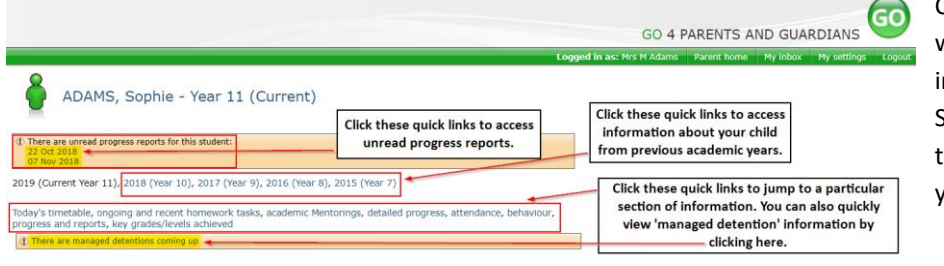

Clicking a child's name will display the information held in GO 4 Schools about them. The top of the page gives you these quick links.

#### Attendance

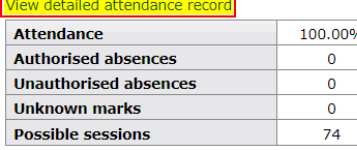

Sort m  $nths: A \vee$ 

 $\begin{array}{r}\n 1st \\
 5th \\
 12th \\
 19th \\
 26th\n\end{array}$ 

 $\begin{array}{c}\n 1 \text{st} \\
 8 \text{th} \\
 1 \text{5} \text{th} \\
 2 \text{2} \text{nc} \\
 \hline\n 2 \text{c} \\
 \hline\n 2 \text{c} \\
 \hline\n 2 \text{c} \\
 \hline\n 2 \text{c} \\
 \hline\n 2 \text{c} \\
 \hline\n 2 \text{c} \\
 \hline\n 2 \text{c} \\
 \hline\n 2 \text{c} \\
 \hline\n 2 \text{c} \\
 \hline\n 2 \text{c} \\
 \hline\n 2 \text{c} \\
 \hline\n 2 \text{c} \\
 \hline\n 2 \text{c} \\
 \hline\n 2 \text{c} \\
 \h$ 

 $\frac{10}{17}$ 

 $\frac{15}{17}$ <br> $\frac{17}{22}$ 

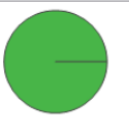

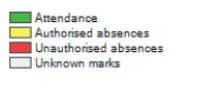

 $33.33$ 

#### **Attendance Data**

This information is always shown up to the previous day. Full attendance information, including weekly attendance figures, can be viewed by clicking the 'view detailed attendance link' shown in the yellow box.

## **Detailed Attendance View**

Current and all previous weekly attendance is displayed. Cumulative attendance per week displays a trend line showing any weekly changes in attendance across the year.

Student Attendance: Sophie ADAMS (Year 11) ber 2018  $\frac{1}{\pi}$ Wk Mo Tu We Wk Mo Tu We<br>
9<br>
10 / \ / \ \<br>
11<br>
11<br>
12<br>
13<br>
0 Checker 2016  $\frac{m}{l}$   $\frac{m}{l}$ Attendance summary by week Cumulative session attendance over the school weeks, expressed as a percentage of the maximum possible session attendance Cumulative attendance per week: October 2018<br>Tu We  $Wk$  Mo  $\frac{2019}{C}$ 100% 99% 99% 98% hber 2018<br>We 98% epte<br>Tu H **Mook**  $\begin{array}{c|c|c|c|c|c} \hline \textbf{Y} & \textbf{Z} & \textbf{Y} & \textbf{Y} & \textbf{Y} \\ \hline \textbf{Y} & \textbf{Z} & \textbf{Y} & \textbf{Z} & \textbf{Y} \\ \hline \textbf{Y} & \textbf{Z} & \textbf{Y} & \textbf{Z} & \textbf{Y} \\ \hline \end{array}$ % $At$ e (Cumulative) / Wee  $\frac{\text{Current}}{\textbf{97.37}}$  $\frac{2}{100}$  $\frac{6}{100}$ 2019  $\frac{3}{100}$  $\frac{1}{100}$  $\frac{7}{100}$  $\frac{6}{100}$  $\frac{3}{100}$ Attendance statistics broken down by mark type Session attendance marks of various types, expressed as a percentage of the maxin um possible session attendance, week by week  $\begin{array}{c} 5 \\ 0.0 \\ 100.0 \\ 0 \\ 0 \\ 0.0 \\ 0.0 \\ \end{array}$  $\begin{array}{c} 2 \\ 100.0 \\ 0.0 \\ 0 \\ 0 \\ 0 \\ 0.0 \\ 0.0 \\ \end{array}$  $\begin{bmatrix} 3 \\ 100.0 \\ 0.0 \\ 0 \\ 0 \\ 0.0 \\ 0.0 \\ 0.0 \end{bmatrix}$  $\begin{array}{c} 4 \\ 100.0 \\ 0.0 \\ 0 \\ 0 \\ 0.0 \\ 0.0 \\ 0.0 \\ \end{array}$  $\begin{array}{c} 6 \ \hline 100.0 \ \hline 0.0 \ \hline 0 \ \hline 0.0 \ \hline 0.0 \ \hline 0.0 \end{array}$  $\begin{pmatrix} 100.0 \\ 0.0 \\ 0 \\ 0 \\ 0 \\ 0.0 \\ 0.0 \\ 0.0 \end{pmatrix}$  $\begin{array}{c} 9 \\ 100.0 \\ 0.0 \\ 0 \\ 0 \\ 0.0 \\ 0.0 \\ 0.0 \end{array}$  $0.0$ <br>0.0<br>0<br>0<br>0.0<br>0 66.67 % Present % Present<br>% Approved educational activity<br>% Authorised absence  $\begin{array}{c}\n0.0 \\
0.0 \\
0 \\
0\n\end{array}$ 

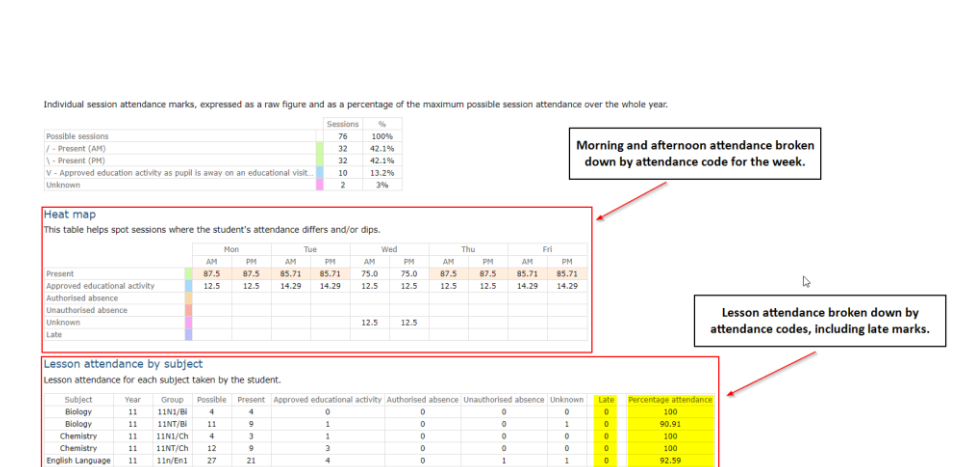

% Unauthorised absence % Unknown marks<br>% Late

> Lesson attendance and changes in attendance across the current week are also displayed.

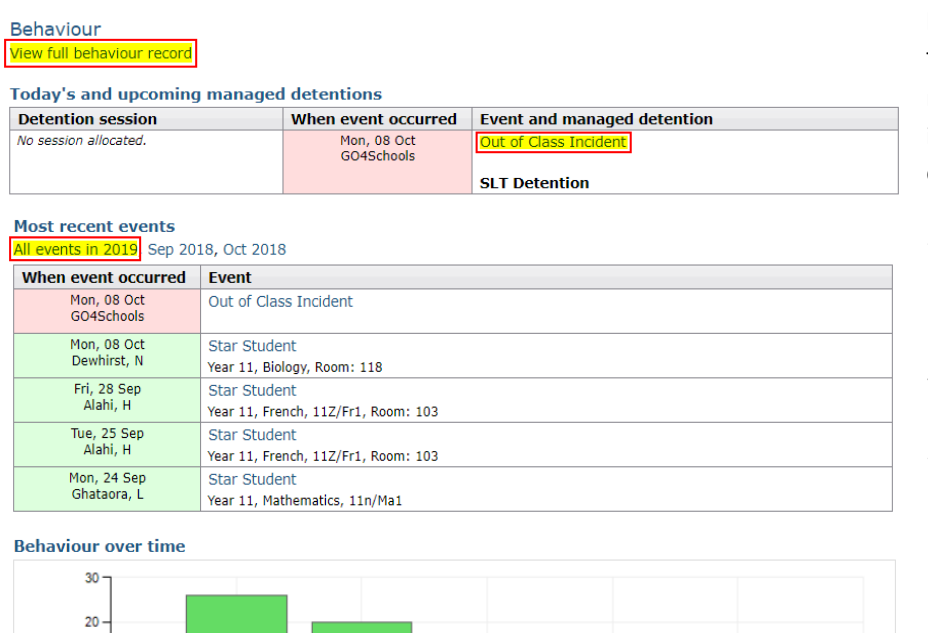

#### 15 Sep 22 Sep 06 Oct 13 Oct 29 Sep Week ending Positive Overall Negative 15 Sep 22 Sep 29 Sep 06 Oct 13 Oct Week ending

#### **Behaviour Data**

The first table shows any managed detentions issued to your child. You can click on the 'Out of Class Incident' link to view more information about the reason for the detention.

The next table shows the last 5 events recorded for your child, but you can also view a full history for the current academic year by clicking on the 'All events in…' or 'View full behaviour record' link. The following charts show your child's behaviour over time, the bar chart shows the weekly scores and the line graph shows the cumulative scores for the year.

#### <sup>(1</sup>] Todav's timetable

Points  $10<sup>1</sup>$  $\theta$  $-10 -$ 

 $80 -$ 

 $60 -$ 

40 Points  $20$  $\overline{\mathbf{0}}$  $_{-20}$ 

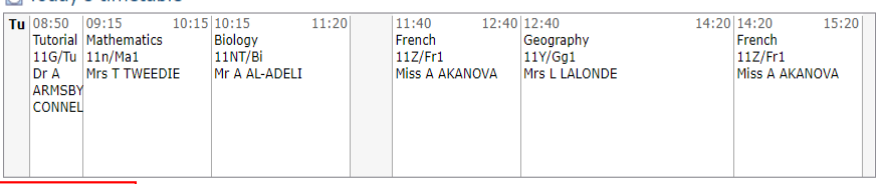

#### **Daily Timetable**

You can click the 'View full timetable' link to view the full week timetable for your child.

View full timetable

# Progress and reports

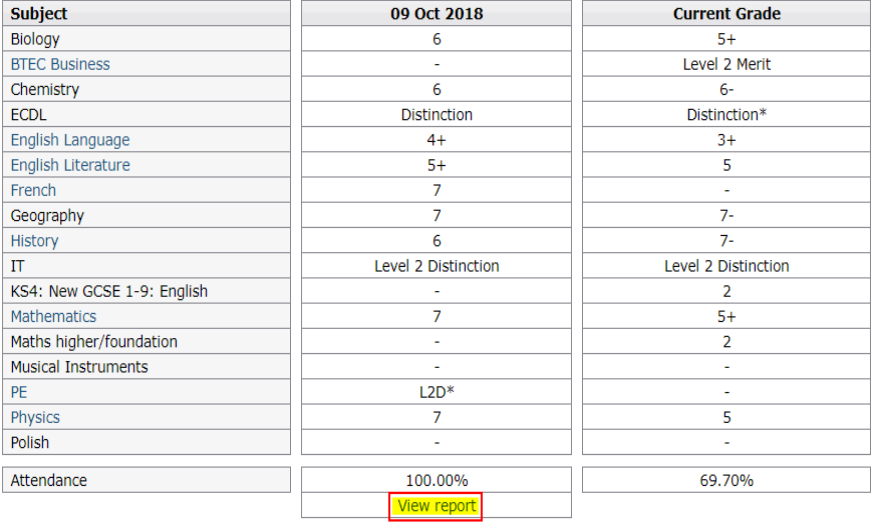

#### **Progress Reports**

This shows grades for your child as they were captured by reports and compares them against current grades. At the bottom of each report column you can access a report by clicking the 'View report' link. You can then also download and print copies of the reports which will be available for the whole of the year.